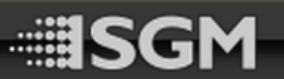

# **SGM** Vacuum Test Kit User Manual

(Item no. 83061136)

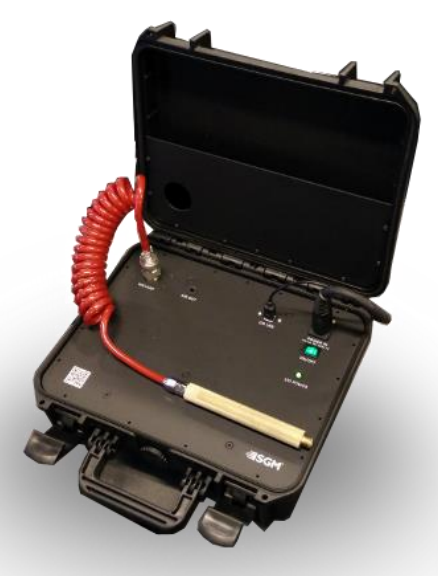

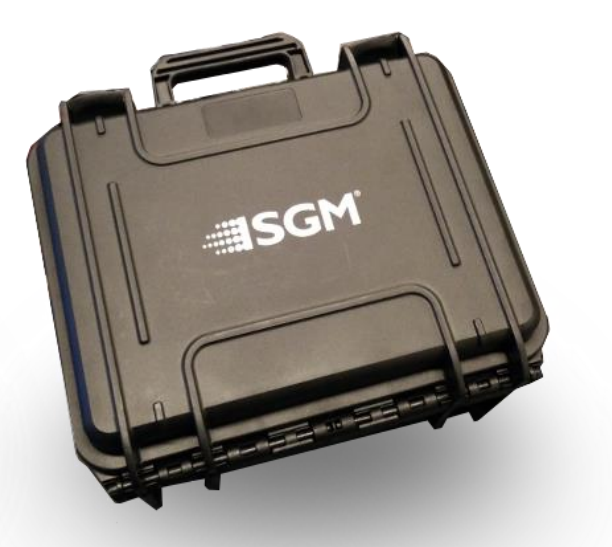

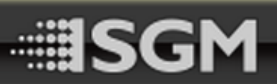

## Introduction

The 'SGM Vacuum Test Kit' is an application for vacuum testing SGM products. The application must be connected to the SGM vacuum box to perform the tests.

## **Contents**

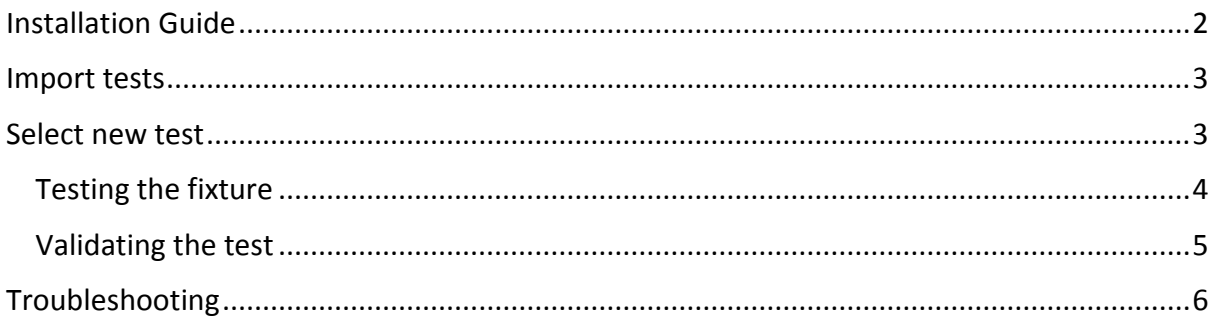

# <span id="page-1-0"></span>Installation Guide

The 'SGM Vacuum Test Kit' requires the '.Net framework 4.5' driver and the FTDI driver to work and it must be installed in a windows 7 or 8 system.

- Run the 'SGM Vacuum Tester Installer v2.0.exe'
- The installer provides the '.Net framework 4.5' driver
- Install the FTDI driver by inserting the provided USB A/B cable in a USB-slot while online and connected to the vacuum box or go to <http://www.ftdichip.com/FTDrivers.htm> and select your driver.

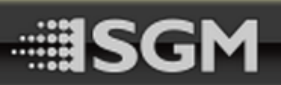

#### <span id="page-2-0"></span>Import tests

It is possible to import new vacuum tests into the system. When importing new tests, the old tests will be **REMOVED** and replaced by the new tests. To import new tests, click the "Import vacuum tests" button next to the "Exit" button in the bottom of the start view. A file dialog will appear. Find the data file you wish to import and click open.

### <span id="page-2-1"></span>Select new test

The application comes with a number of different tests provided by SGM. When testing a product, you must first select the test used for the product from the list of available tests. Simply click the test you wish to use and it will appear on the left side as the selected test.

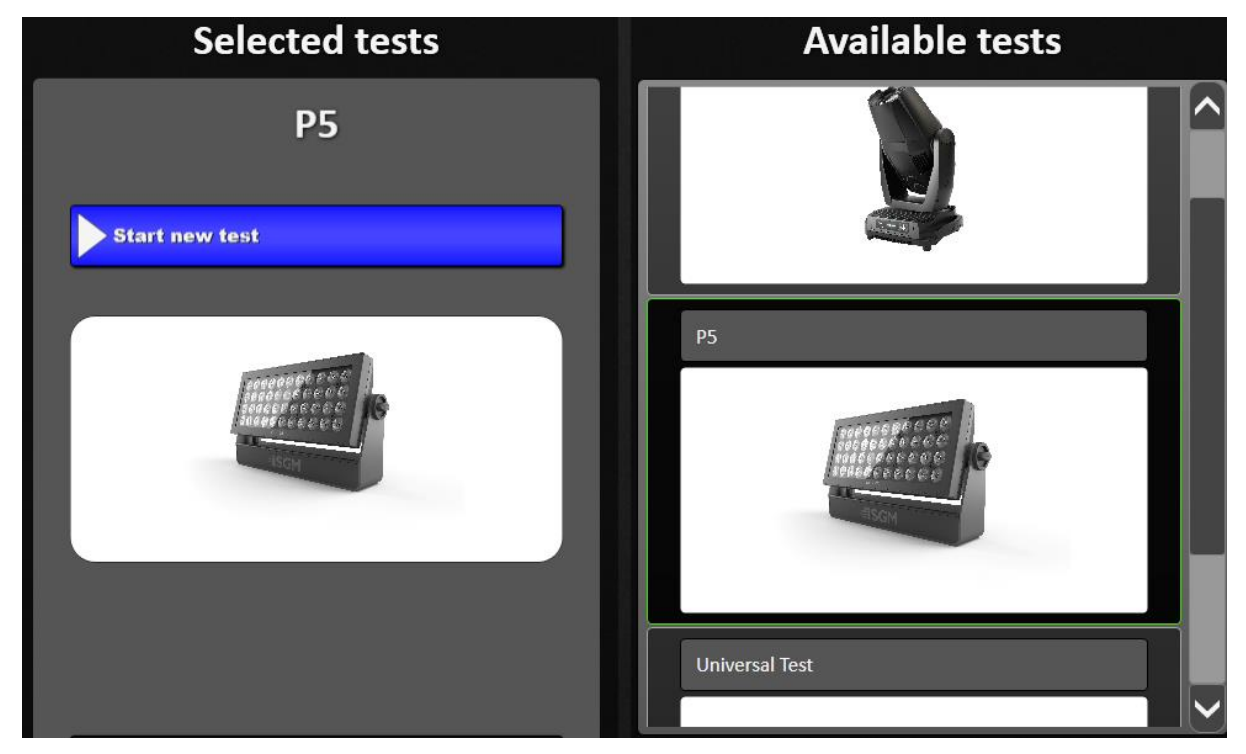

*Figure 1. Selecting the test*

When you have selected a test, click on the blue 'Start new test' button. A guide in the software will now tell you how to connect the vacuum tool to the fixture.

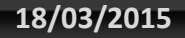

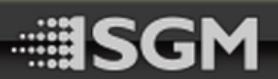

#### <span id="page-3-0"></span>Testing the fixture

When the vacuum box is connected to the fixture press start and the test will begin.

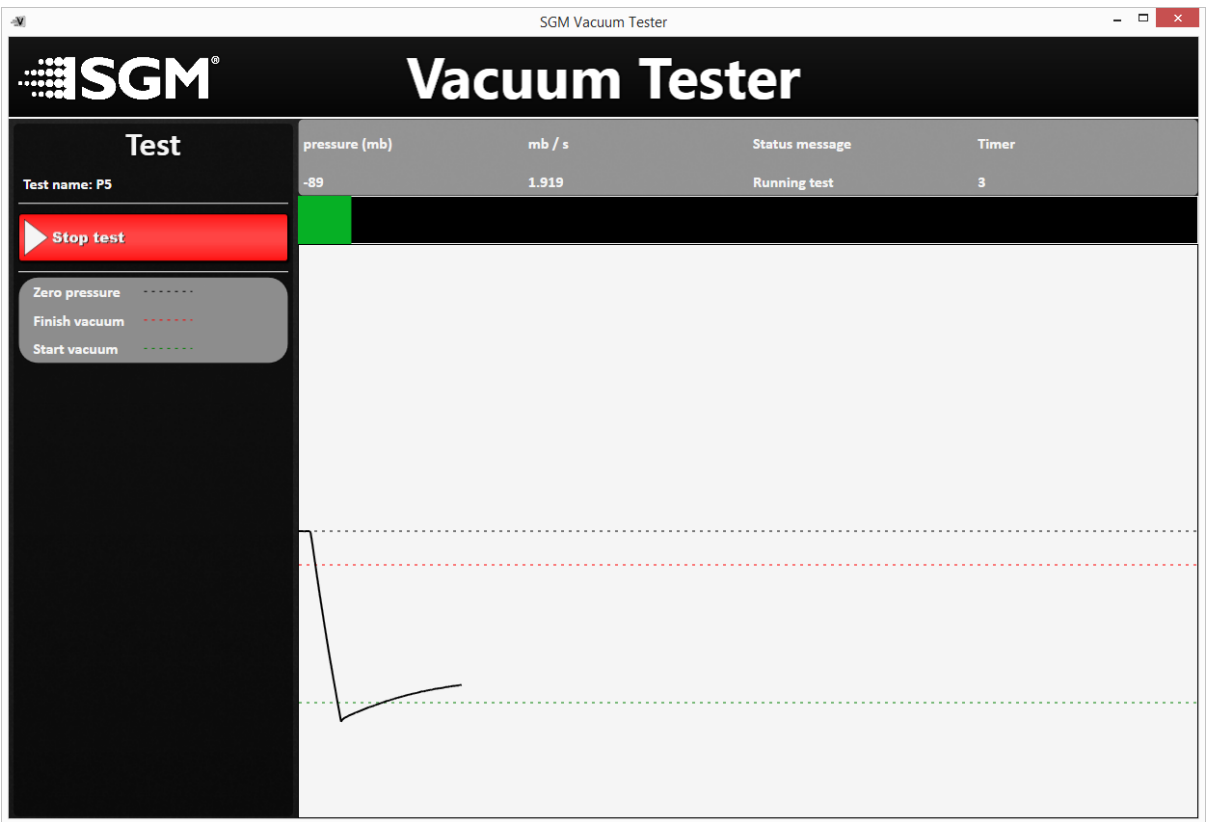

*Figure 2. Testing*

The program should now start the test. It will draw a line on a graph showing the development of the vacuum. Now wait for the test to finish.

If for some reason you wish to stop the test, press the red 'Stop test' button.

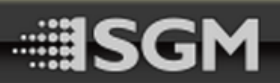

#### <span id="page-4-0"></span>Validating the test

The application will tell you if the test has failed or passed. You can now either retry the test by pressing the 'Retry' button or finish testing the product by pressing the 'End test' button.

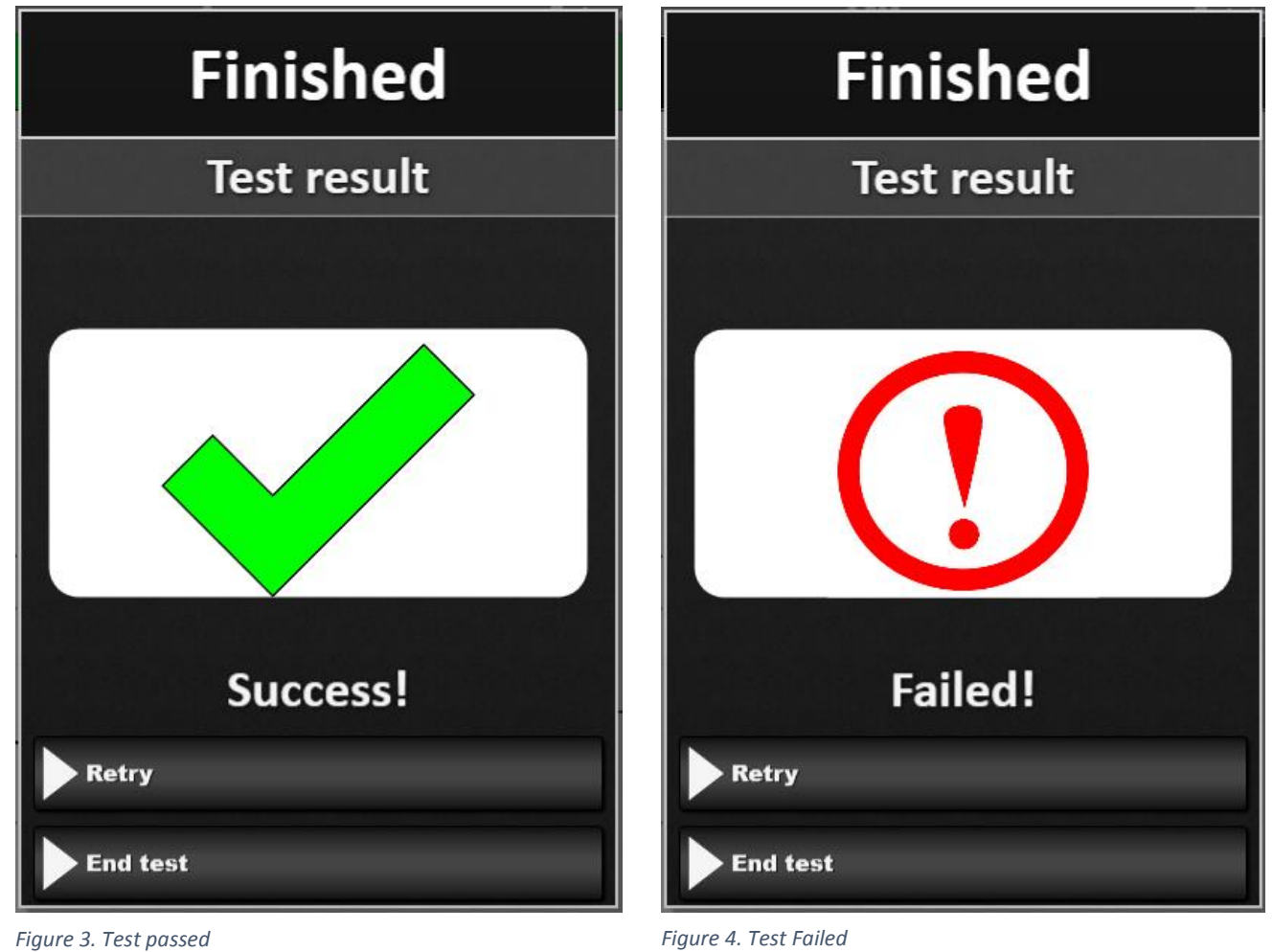

When you decide to end a test, the software will show a guide of how to disconnect the vacuum tool from the fixture.

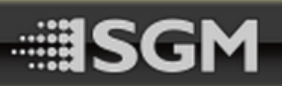

# <span id="page-5-0"></span>Troubleshooting

The application provides a troubleshooting tool for the tests. Here you can force the application to keep a vacuum in a fixture so it is easier to figure out where an eventual leakage is located.

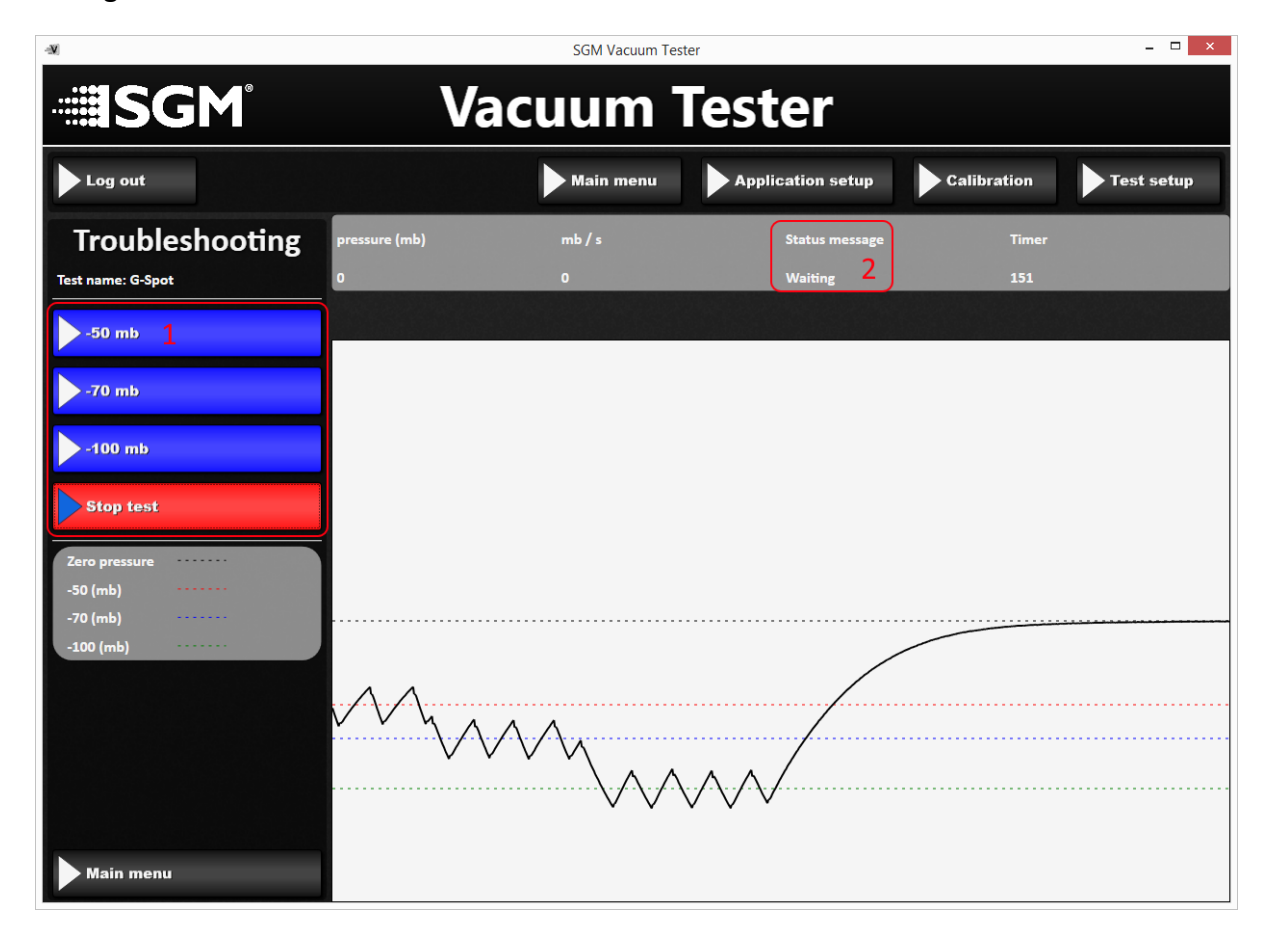

- To enable a vacuum, click on the desired value (#1)
- To disable a vacuum, click 'Stop test' (#1)

The status message (#2) indicates what the troubleshooting is currently doing. 'Waiting' indicates that the troubleshooting is waiting for a user input, and the vacuum will drop to zero.